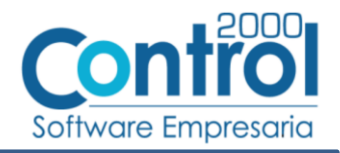

# Guía de implementación de la Addenda

Metalsa (tipo: MPNP Proveedor no productivo)

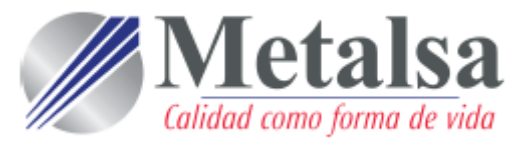

# Contenido

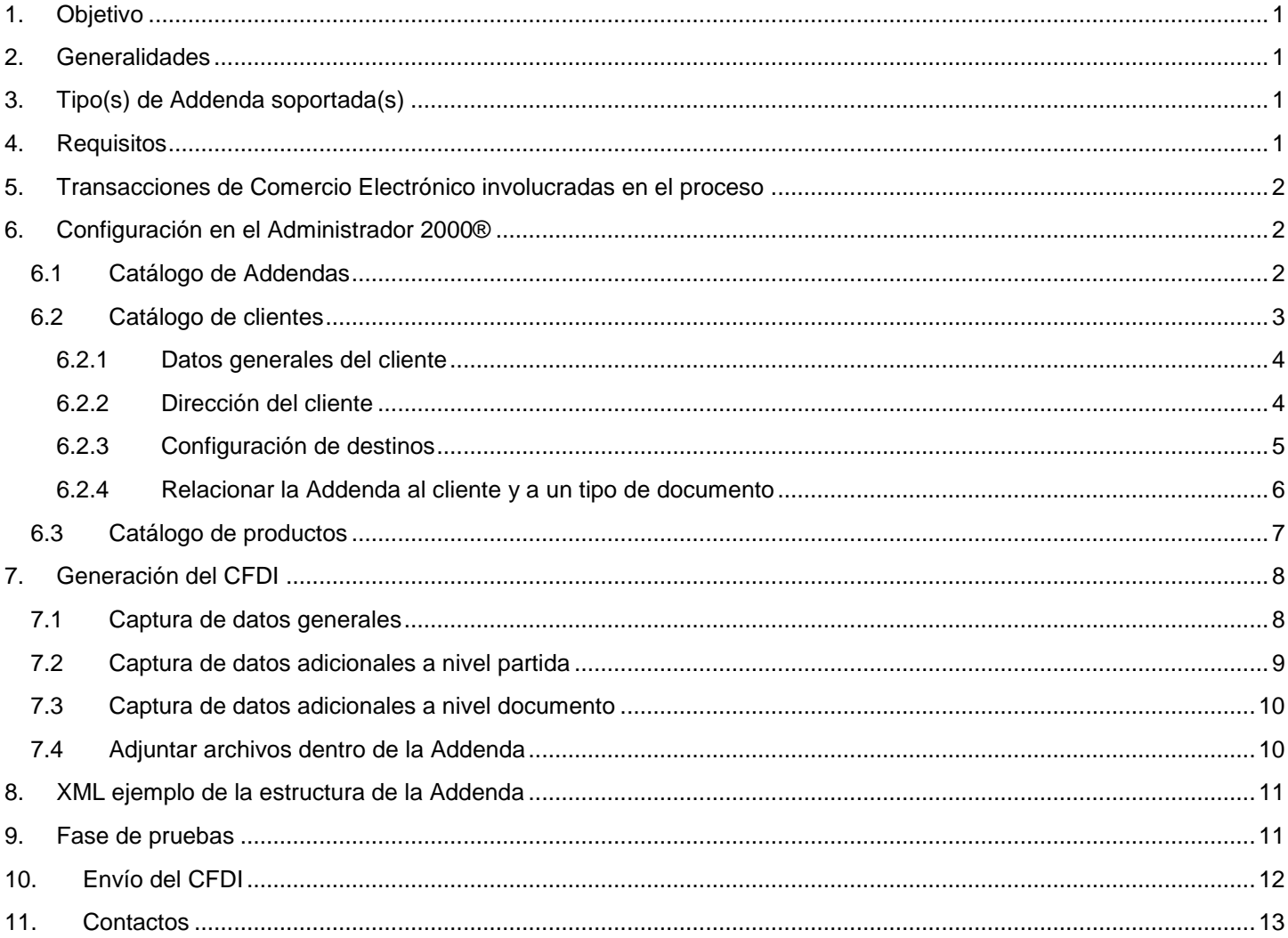

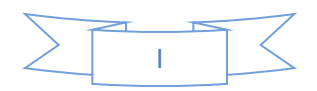

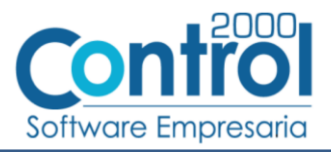

### <span id="page-1-0"></span>*1. Objetivo*

La presente guía tiene como objetivo dar a conocer al usuario del Administrador 2000®, cómo configurar la aplicación, qué datos capturar y en dónde capturarlos, para incorporar al XML del CFDI generado la Addenda requerida por Metalsa.

# <span id="page-1-1"></span>*2. Generalidades*

Las imágenes mostradas en la presente guía no pretenden mostrar información real que deba capturarse, solo pretenden señalar el lugar (campo) donde debe capturarse la información que corresponda de acuerdo a la explicación dada.

Cuando se indique capturar un texto en particular y éste se encuentre dentro de comillas (" ") NO deben capturarse las comillas, solo el texto contenido dentro de ellas.

En adelante, siempre que se mencione *"la Cadena Comercial"* nos estaremos refiriendo a **Metalsa**.

Cuando se mencione que un dato es **requerido** significa que NO se debe omitir, si se omite probablemente la Addenda sea rechazada por la Cadena Comercial.

Cuando se mencione que un dato es **opcional** significa que el proveedor lo puede capturar si cuenta con él, pero si no lo captura no debe de ser motivo de rechazo de la Addenda por parte de la Cadena Comercial.

# <span id="page-1-2"></span>*3. Tipo(s) de Addenda soportada(s)*

Los tipos de Addenda que la Cadena Comercial acepta y que el sistema Administrador 2000® puede agregar al XML de los CFDI´s generados son:

Metalsa MPNP, aplica para Proveedores tipo no productivos.

**NOTA IMPORTANTE:** Si el proveedor requiere generar un tipo de Addenda no mencionado en la lista anterior deberá acudir a su Ejecutivo de Ventas en Control 2000 para solicitar se le cotice la modificación especial correspondiente a su implementación.

# <span id="page-1-3"></span>*4. Requisitos*

El sistema Administrador 2000® requiere se tengan cubiertos los siguientes puntos para la correcta generación, recepción y/o envío de [Transacciones Comerciales Electrónicas](#page-2-0) relacionadas con la Cadena Comercial:

- Conexión a Internet.
- Sistema Administrador 2000® en su versión 5.2 NC 191125 o superior.

Para incorporar a esta Addenda toda la información requerida, el sistema Administrador 2000® utiliza una funcionalidad llamada *Captura de datos adicionales*, hasta la versión y número de control mencionados arriba, esta funcionalidad solo está disponible para la Facturación normal, si el usuario de la aplicación requiere generar sus facturas de manera automática a través del proceso de importación desde un archivo ASCII deberá contactarse con su ejecutivo en Control 2000 para solicitar se le cotice la modificación especial correspondiente a su implementación.

El proveedor debe saber si su servicio es No productivo o Productivo, también si lo incluyen en proyectos de METALSA, de eso depende la Addenda que va estar utilizando, esto lo puede checar el proveedor en sus Órdenes de Compra. En caso de que el proveedor requiera apoyo para identificar el o los tipos de Addenda que aplicarán para él, puede enviar algunas de sus órdenes de compra a la Mesa de Ayuda. Esta Addenda aplica exclusivamente para el tipo MPNP.

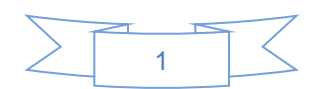

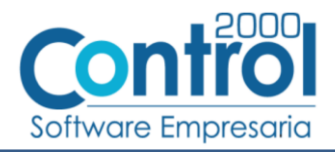

El proveedor deberá certificarse ante la RED COFIDI para poder hacer llegar los XML de sus CFDIs a METALSA. El documento anexo "Memorandum Proveedores.docx" menciona el proceso que el proveedor debe seguir con respecto al trámite de facturas en cuentas por pagar mientras no ha sido certificado ante la RED COFIDI.

A continuación el diagrama del proceso que debe seguir el proveedor para llegar a esa certificación.

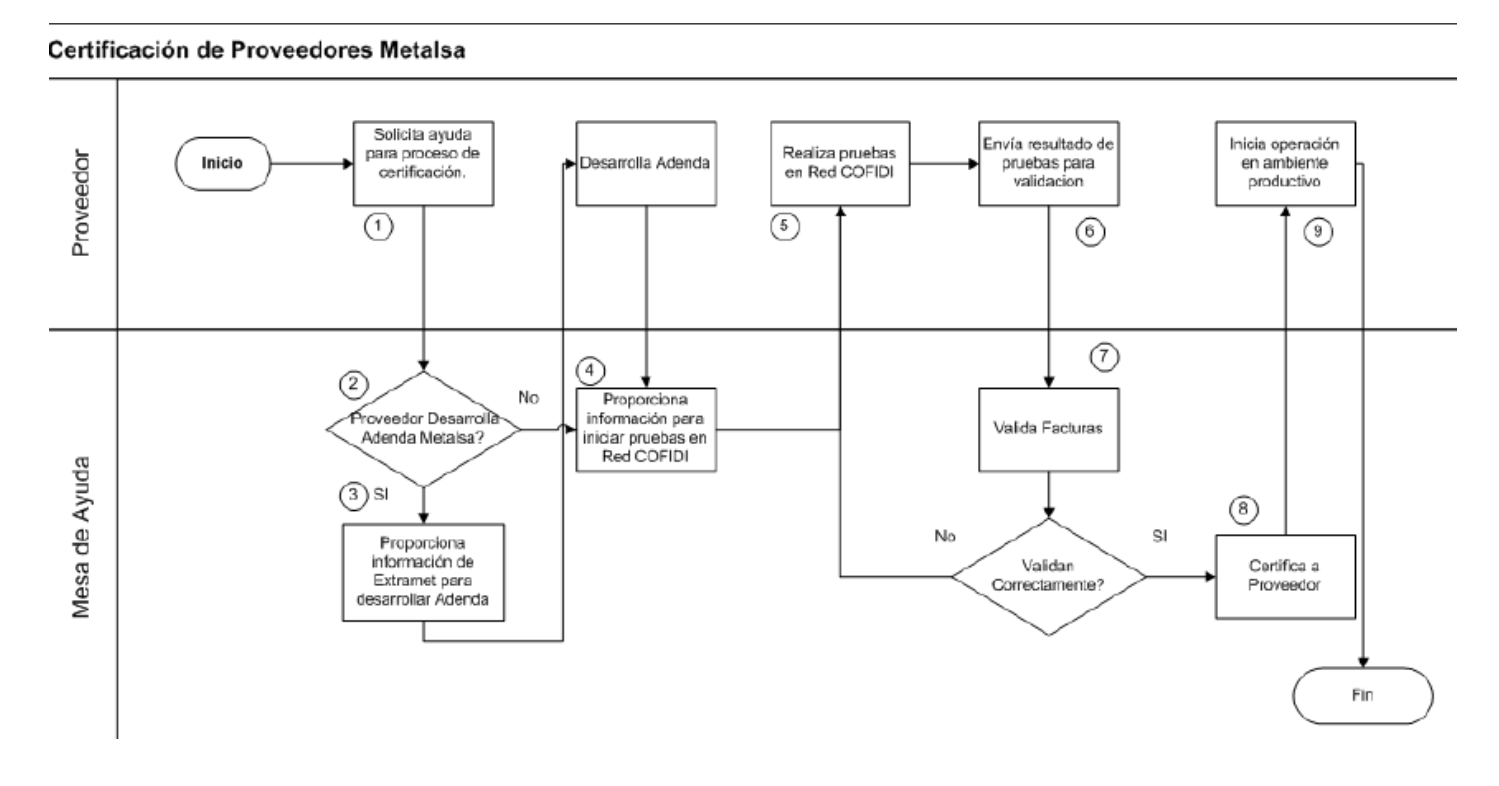

### <span id="page-2-0"></span>*5. Transacciones de Comercio Electrónico involucradas en el proceso*

La siguiente tabla muestra las transacciones de Comercio Electrónico que la Cadena Comercial tiene con sus proveedores y que, mediante la configuración adecuada, quedan cubiertas con el sistema Administrador 2000®.

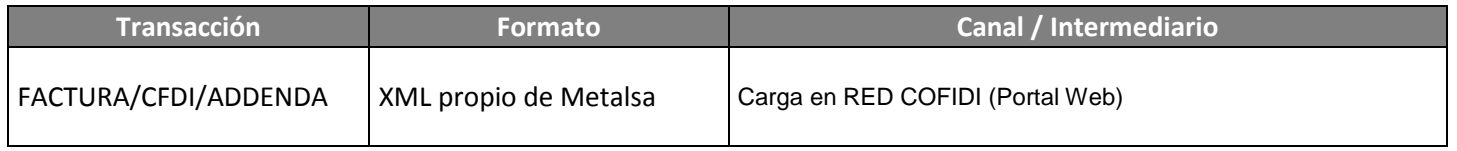

### <span id="page-2-1"></span>*6. Configuración en el Administrador 2000®*

A continuación se menciona la información que es necesario indicar en los diferentes catálogos del Administrador 2000® para ser incorporada a esta Addenda.

### <span id="page-2-2"></span>*6.1 Catálogo de Addendas*

En el catálogo de Addendas ubicado en *CATÁLOGOS Principales*, deberá agregar un nuevo registro indicando la siguiente información.

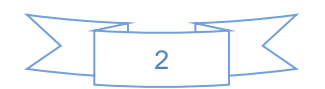

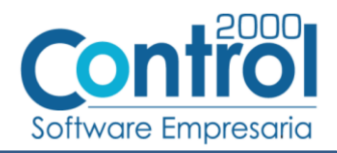

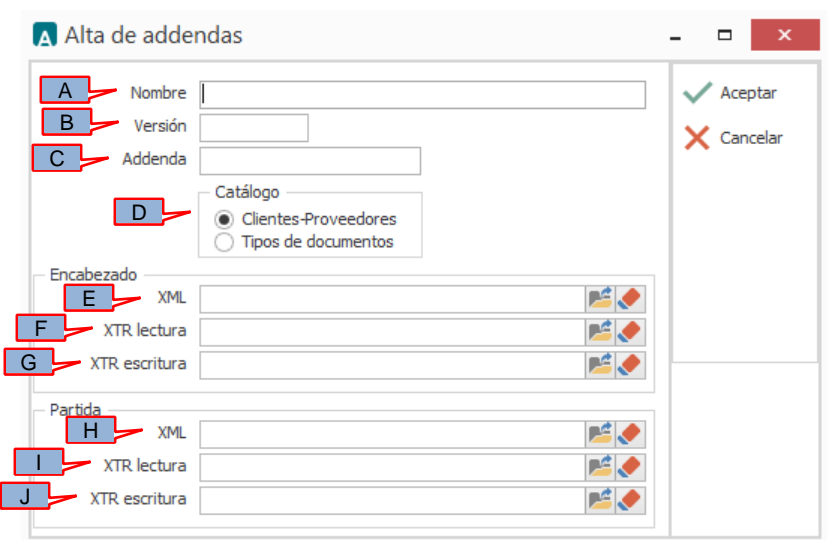

**Nombre** (A).Es una descripción general de la Addenda, el usuario puede capturar la que guste, se sugiere *"Metalsa MPNP"*.

**Versión** (B). Deberá capturar: *"1.0"*.

**Addenda** (C). Deberá capturar: *"Metalsa\_MPNP"*. Es requerido que se escriba tal y como se indica, respetando mayúsculas y minúsculas.

**Catálogo** (D). Seleccione *"Clientes-Proveedore"*, esto le indica al sistema que la Addenda podrá relacionarse a un cliente desde el Catálogo de Clientes.

Los archivos que a continuación se pide se seleccionen son requeridos para que el sistema despliegue la ventana para la captura de los llamados "Datos adicionales", si no se indican éstos, el sistema no desplegará la ventana correspondiente y no podrá capturar datos que pueden ser requeridos para la Addenda. Estos archivos debe encontrarlos en el directorio "C:\Archivos de Programa\C2K\_CS\C2KTareas\C2kTareas\_lib\Addendas\Metalsa", si los CFDI´s son generados desde varios equipos, en cada uno de ellos los archivos mencionados deberán encontrarse exactamente en la misma ruta, o bien, si los equipos están conectados en Red, podrá optar por copiar estos archivos a una ubicación compartida en la Red para que puedan ser accedidos desde cualquiera de los equipo, para ello será necesario indicar la ruta completa de su ubicación en la Red al momento de seleccionarlos.

**Encabezado – XML** (E). Ubicar y seleccionar el archivo "XMLAdicionales-Documento-Metalsa-MPNP.xml".

**Encabezado - XTR lectura** (F)**.** Ubicar y seleccionar el archivo "Lectura-Adicionales-Documento-Metalsa-MPNP.xtr".

**Encabezado - XTR escritura** (G)**.** Ubicar y seleccionar el archivo "Escritura-Adicionales-Documento-Metalsa-MPNP.xtr".

**Partida – XML** (H). Ubicar y seleccionar el archivo "XMLAdicionales-Partida-Metalsa-MPNP.xml".

**Partida - XTR lectura** (I)**.** Ubicar y seleccionar el archivo "Lectura-Adicionales-Partida-Metalsa-MPNP.xtr".

**Partida - XTR escritura** (J)**.** Ubicar y seleccionar el archivo "Escritura-Adicionales-Partida-Metalsa-MPNP.xtr".

#### <span id="page-3-0"></span>*6.2 Catálogo de clientes*

En el Catálogo de Clientes ubicado en *CATÁLOGOS Principales Clientes / proveedores*, ubicar el registro del cliente que corresponde a la Cadena Comercia y editarlo indicando la siguiente información.

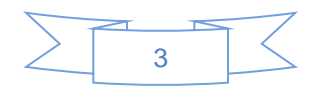

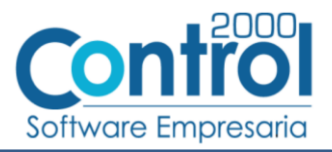

#### <span id="page-4-0"></span>**6.2.1 Datos generales del cliente**

En la pestaña "Cliente" indicar la siguiente información.

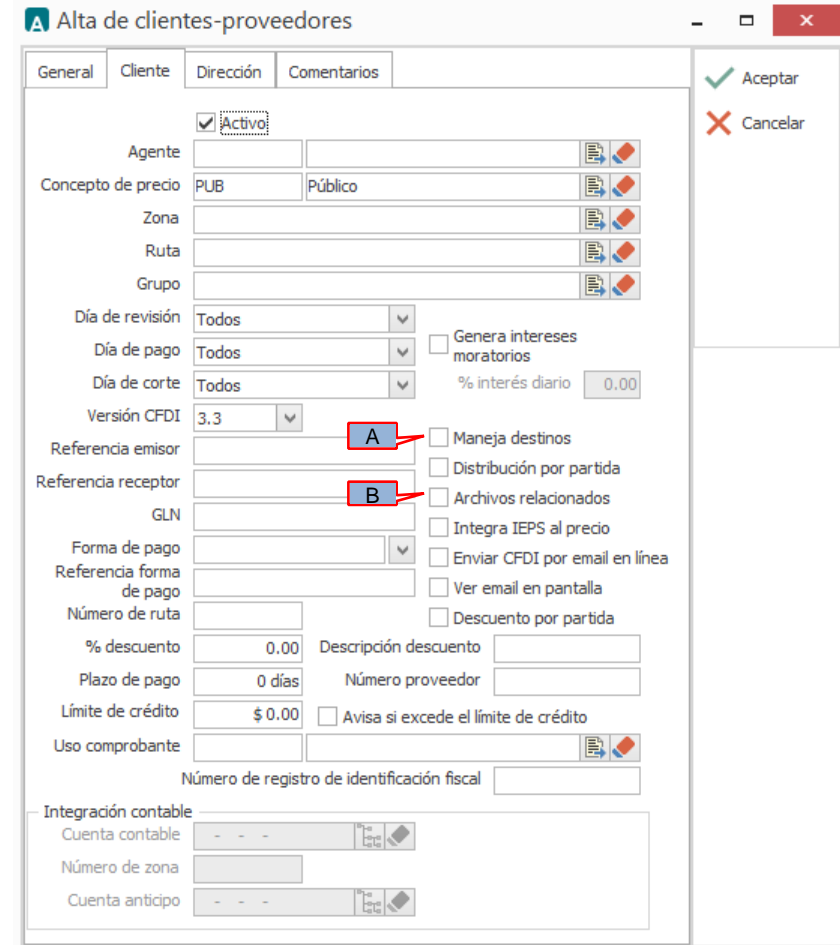

Es necesario activa la opción *"Maneja destinos"* (A) para posteriormente poder indicar un Destino durante el proceso de [Generación del CFDI](#page-8-2) y así agregar los datos del Destino requeridos en la Addenda

Metalsa le requerirá al proveedor que a la Addenda se le adjunten archivos para procesar su factura, para poder lograr esto es necesario activa la opción *"Archivos relacionados"* (B) para posteriormente, durante el proceso de [Generación](#page-8-2)  [del CFDI,](#page-8-2) poder adjuntar archivos a la Addenda.

#### <span id="page-4-1"></span>**6.2.2 Dirección del cliente**

Del conjunto de datos que se encuentran en la pestaña "Dirección", los mencionados a continuación serán incorporados a la Addenda.

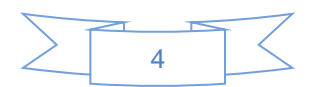

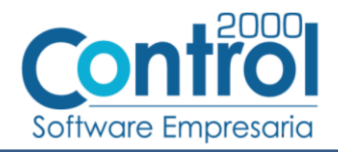

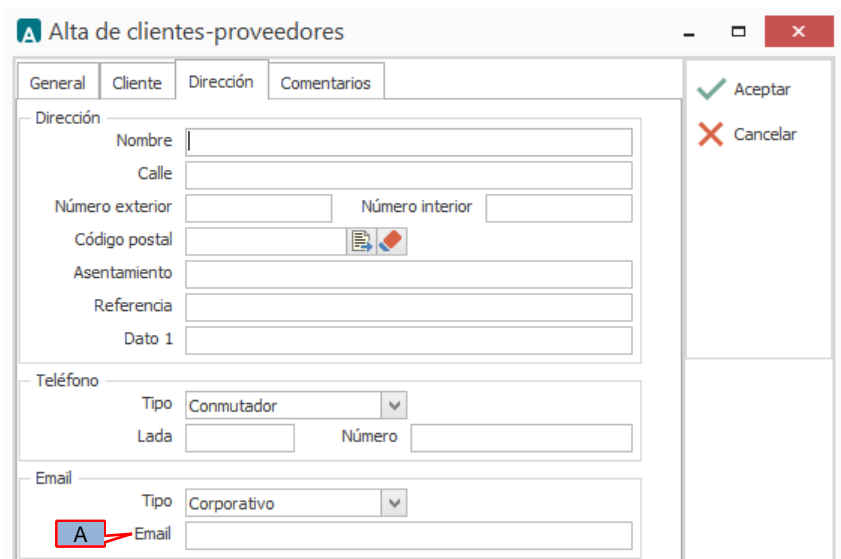

A) **Email**. Es requerido indicar la dirección de correo electrónico de la persona receptora de la factura electrónica dentro de Metalsa.

#### <span id="page-5-0"></span>**6.2.3 Configuración de destinos**

Esta Addenda requiere información sobre el lugar (Destino) dónde es entregada la mercancía, para proporcionar esta información será necesario crear un registro de Dirección adicional por cada uno de los Destinos que se llegarán a ocupar para este cliente, para ello siga los siguientes pasos.

Debe estar posicionado en el registro del cliente en el Catálogo de clientes, de un clic sobre el botón "Direcciones" ubicado en la barra de botones del lado derecho del Catálogo de clientes, se desplegará el Catálogo de direcciones asociadas al cliente, de un clic sobre el botón "Nuevo" para desplegar la ventana de captura de datos para el nuevo Destino y capture la información indicada.

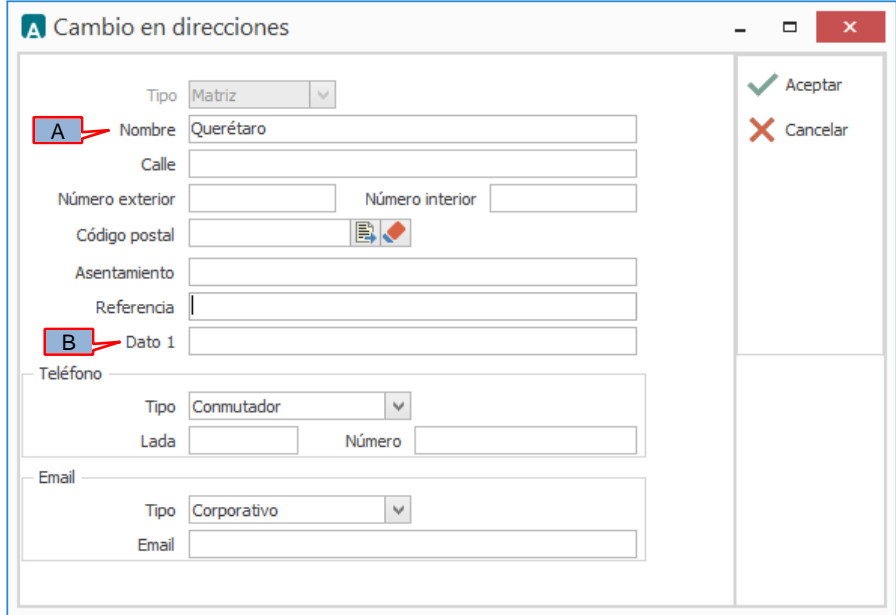

En el campo *"Nombre"* (A) deberá capturar el nombre de la planta de acuerdo a la siguiente tabla de Plantas de Metalsa.

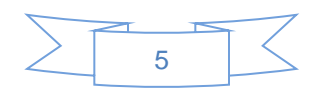

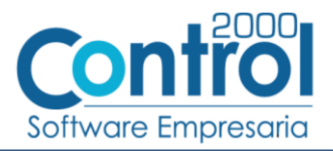

En el campo *"Dato 1"* (B) deberá capturar la clave de División que le corresponde de acuerdo a la misma tabla.

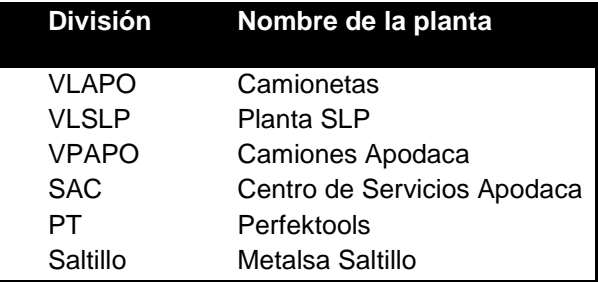

Una vez concluida la captura presione el botón "Aceptar" para guardar los datos del Destino. En el proceso Generación [del CFDI](#page-8-2) se mencionará cómo seleccionar un Destino para que los datos correspondientes sean agregados a la Addenda.

#### <span id="page-6-0"></span>**6.2.4 Relacionar la Addenda al cliente y a un tipo de documento**

Es necesario relacionar la Addenda al cliente y a un Tipo de documento para que sea agregada al XML del CFDI cuando éste sea generado. Para relacionar la Addenda, después de haber seleccionado el cliente, ubíquese en la pestaña llamada "Addendas" de la sección "Datos adicionales", si no está visible dicha sección presione el botón "Datos Adicionales".

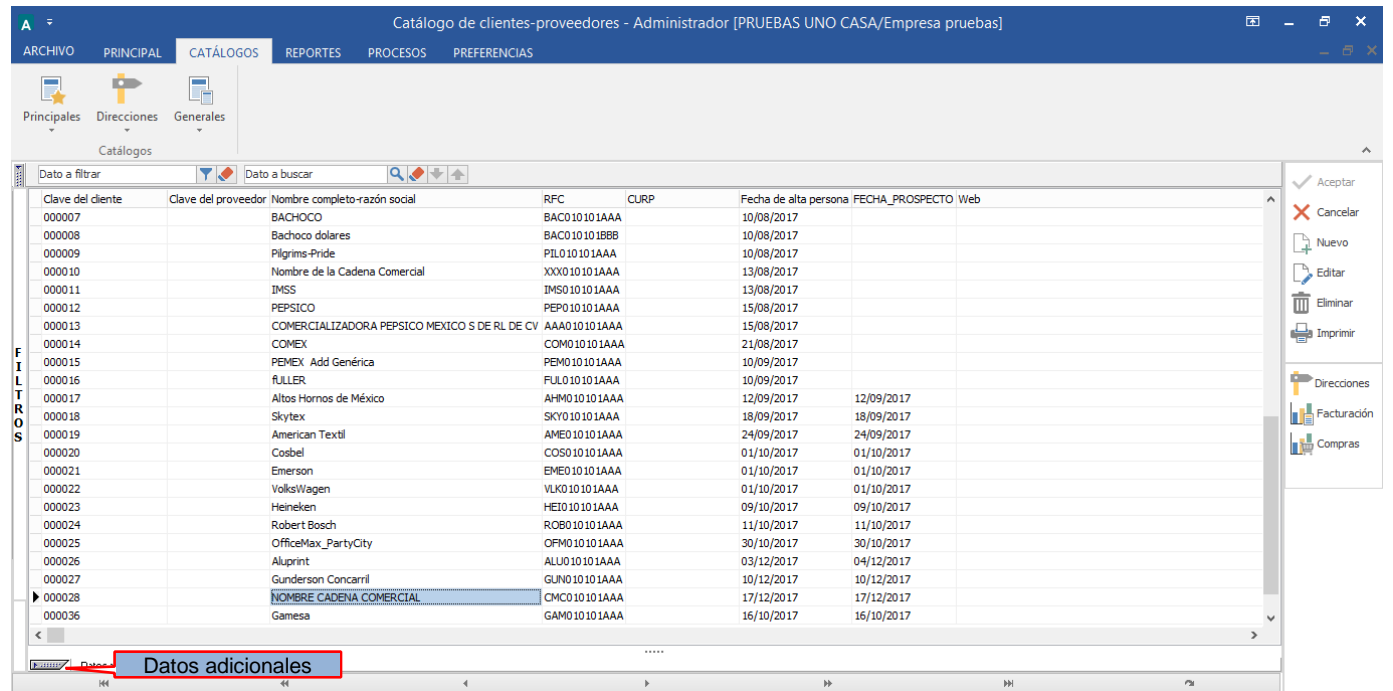

De un clic sobre la pestaña "Addendas" y presione el botón "Nuevo"

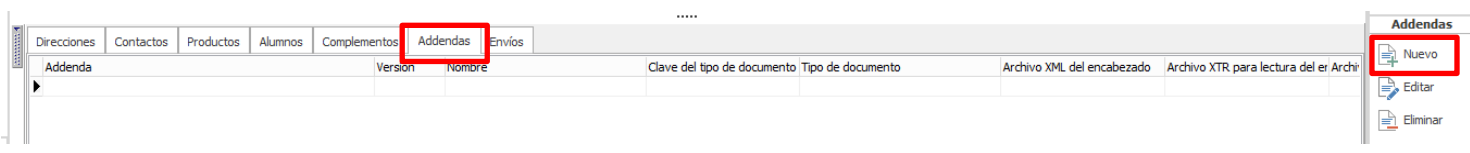

Se desplegará la ventana mostrada a continuación donde deberá indicar la siguiente información.

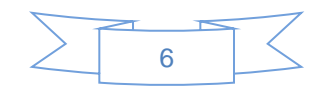

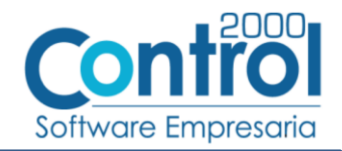

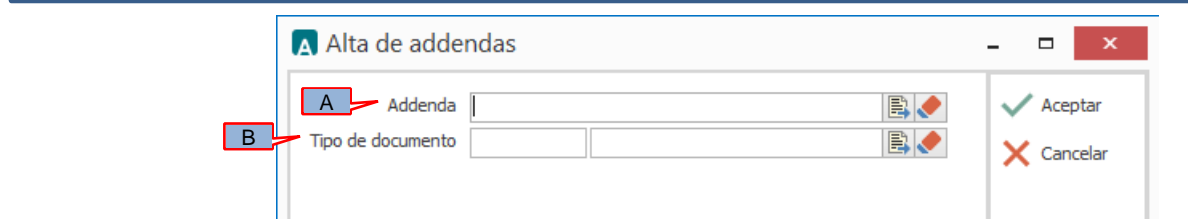

- A) **Addenda**. Debe seleccionar la Addenda con el nombre (columna Nombre) "Metalsa\_MPNP" que previamente debió de haber dado de alta en el Catálogo de Addendas. Si no ha dado de alta el registro de la Addenda, puede hacerlo en este momento dando clic en el botón "Nuevo" ubicado en el [Catálogo de](#page-2-2) Addendas, en el tema Catálogo de [Addendas](#page-2-2) se dan las instrucciones para dar de alta la Addenda en el Catálogo de Addendas.
- B) **Tipo de documento**. Debe seleccionar el Tipo de documento que utiliza para generar el CFDI de factura electrónica al cual se le agregará esta Addenda.

**NOTA** Si la Cadena Comercial le solicita esta Addenda para otros tipos de documento, como puede ser nota de crédito o nota de cargo, deberá agregar un nuevo registro para cada uno de ellos seleccionando la misma Addenda.

### <span id="page-7-0"></span>*6.3 Catálogo de productos*

A continuación se menciona la información que se incorporará a la Addenda y que es necesario capturar en el registro de cada producto o servicio que se le factura a la Cadena Comercial.

En la pestaña "General" se podrá capturar la siguiente información.

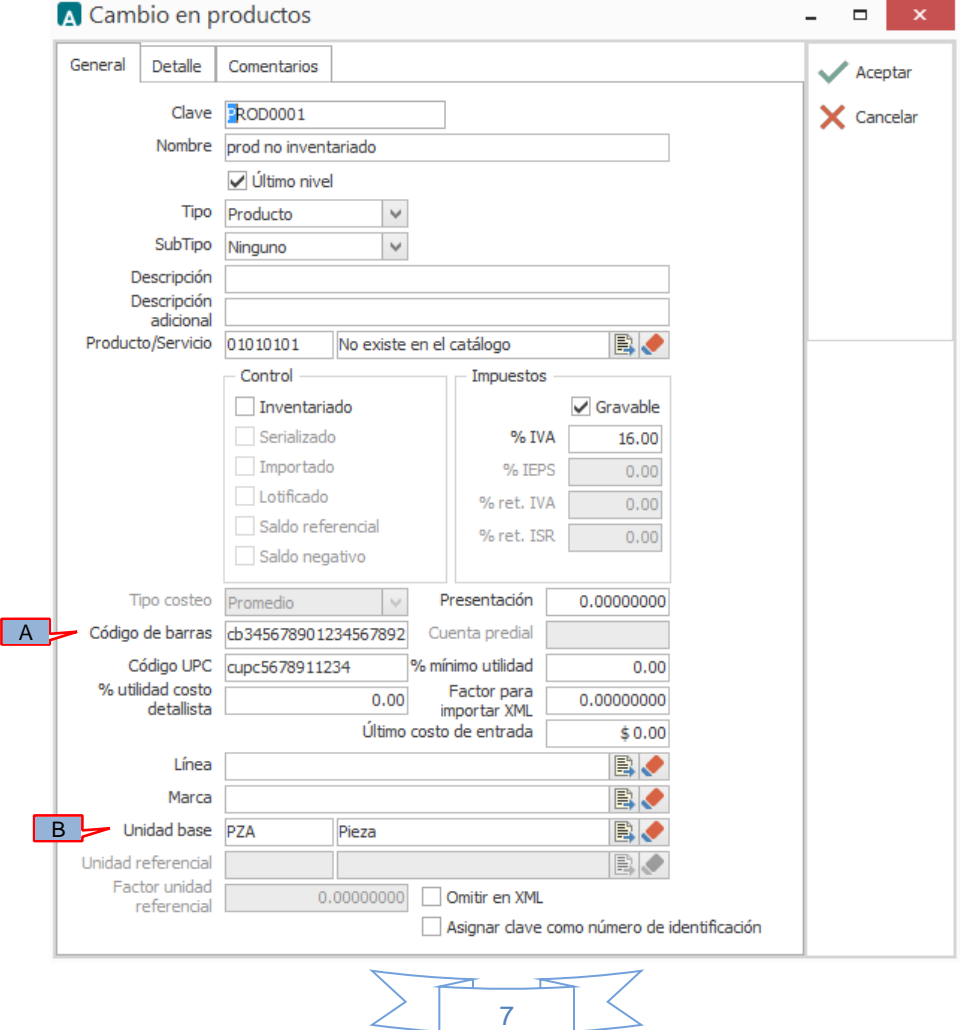

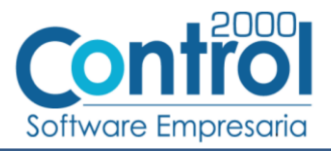

- A) **Código de barras**. Es requerido capturar en este campo el código con el que el proveedor identifica el producto que le factura a Metalsa.
- <span id="page-8-2"></span>B) **Unidad Base**. Es requerido que el producto o servicio a facturar tenga asignada una unidad base.

### <span id="page-8-0"></span>*7. Generación del CFDI*

A continuación se menciona la información que se podrá indicar durante el proceso de captura y generación del CFDI y que será agregada a la Addenda.

### <span id="page-8-1"></span>*7.1 Captura de datos generales*

En la pestaña "General" se podrán indicar los siguientes datos.

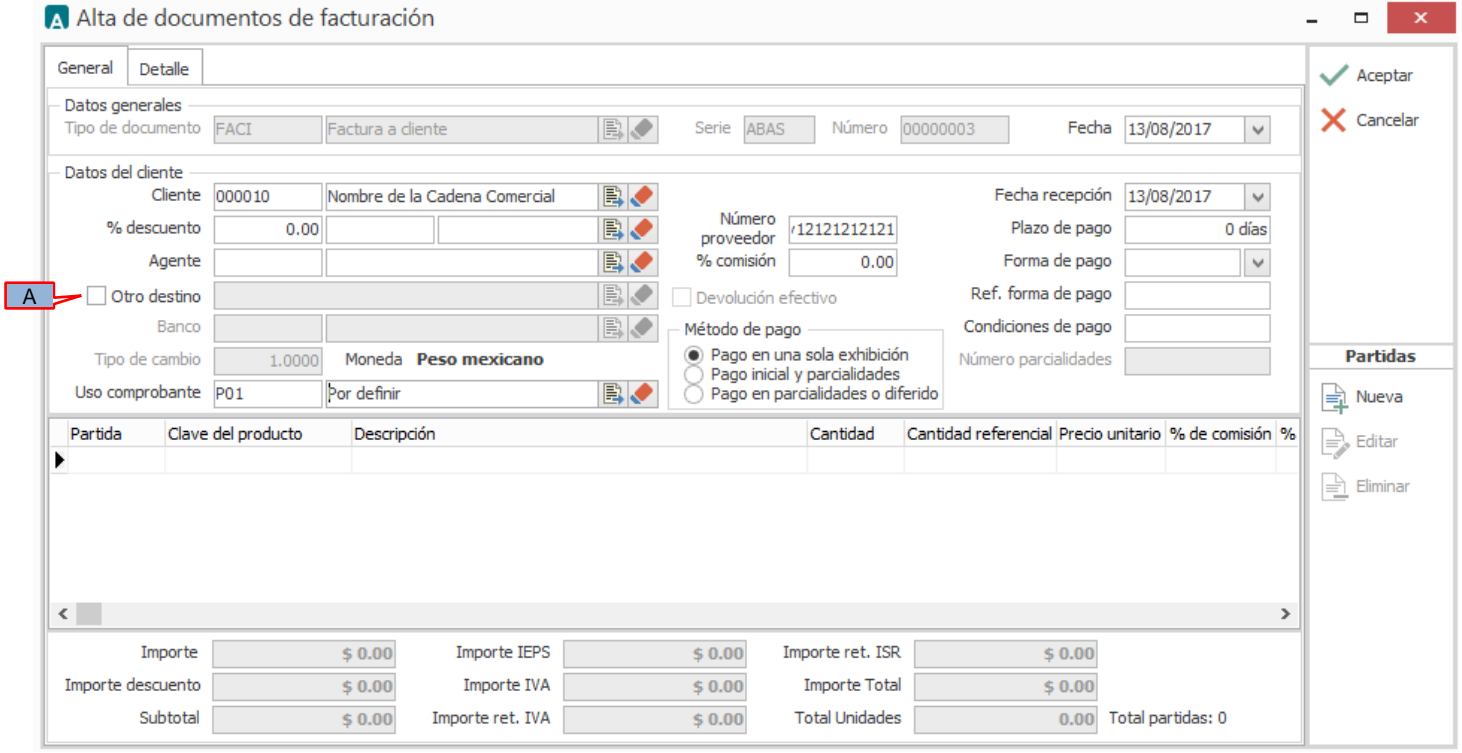

A) **Destino**. Es necesario activar la casilla llamada **'Otro destino'** y seleccionar del Catálogo de destinos el lugar dónde se hace entrega de la mercancía, el dato del Destino es requerido para la Addenda. En el tema ["Configuración de destinos"](#page-5-0) se explica cómo dar de alta los Destinos.

**¡Importante!** Para esta Addenda es opcional el manejo de una Serie como parte del identificador del documento, pero si se utiliza, es importante considerar que la Serie y Folio no rebasen en conjunto 20 caracteres.

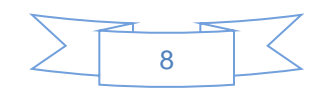

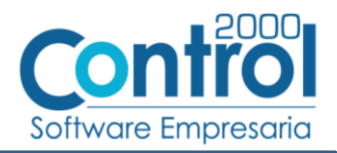

En la pestaña "Detalle" se podrán indicar los siguientes datos.

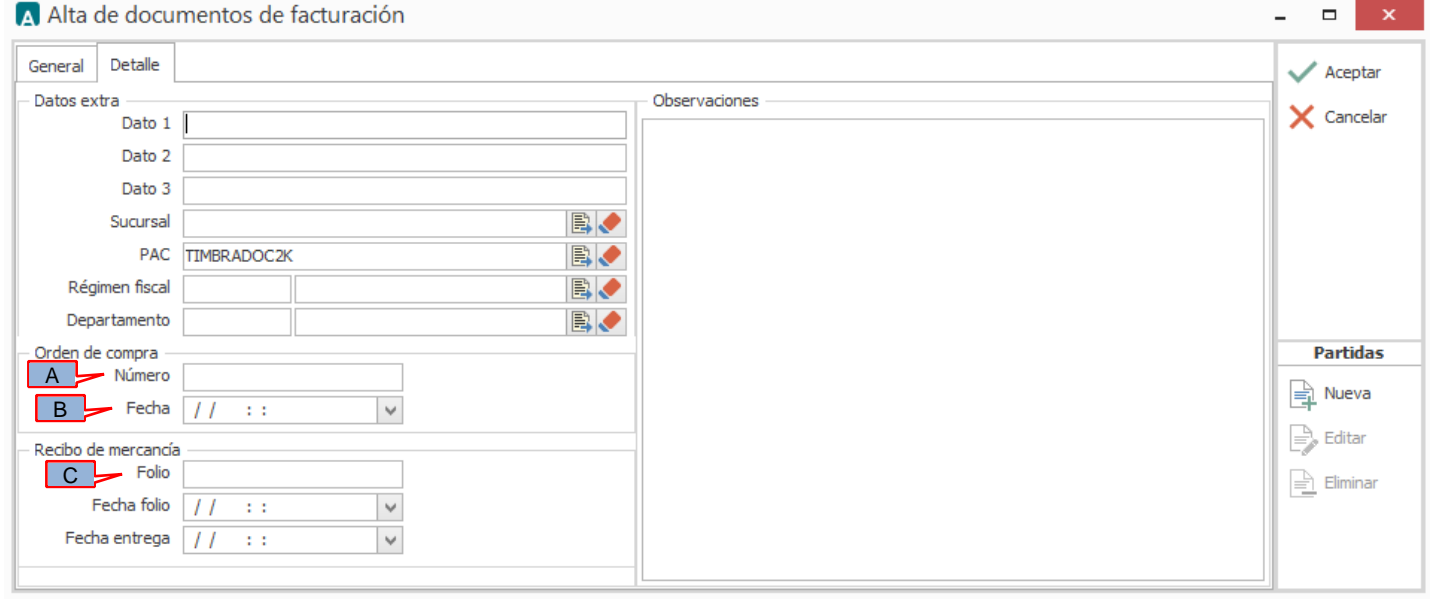

Para esta Addenda es requerido indicar, para cada producto facturado, el número de orden de compra que le corresponde, si todos o la mayoría de los productos facturados están relacionados al mismo número de orden de compra, bastará con capturar este último en el campo **"Orden de compra – Número"** (A) para que en la Addenda se le asigne el mismo número a todos los productos. Si alguno de los productos está relacionado con un número de orden de compra diferente al capturado en el campo mencionado, en el proceso de captura de cada producto, como se explica en el tema *"Captura de [datos adicionales a nivel partida"](#page-9-0)*, se dispondrá de un campo para poder indicar el número de orden de compra que le corresponda a ese producto en particular.

Para esta Addenda es opcional indicar la fecha correspondiente a la orden de compra, este dato se captura en el campo "**Orden de compra – Fecha"** (B).

Para esta Addenda es requerido indicar, para cada producto facturado, el número de recibo en planta que le corresponde, si todos o la mayoría de los productos facturados están relacionados al mismo número de recibo en planta, bastará con capturar este último en el campo **"Recibo de mercancía – Folio"** (C) para que en la Addenda se le asigne el mismo número a todos los productos. Si alguno de los productos está relacionado con un número de recibo en planta diferente al capturado en el campo mencionado, en el proceso de captura de cada producto, como se explica en el tema *["Captura de datos adicionales a nivel partida"](#page-9-0)*, se dispondrá de un campo para poder indicar el número de recibo en planta que le corresponda a ese producto en particular.

### <span id="page-9-0"></span>*7.2 Captura de datos adicionales a nivel partida*

Al terminar de capturar la información de la partida y haber presionado el botón "Aceptar" se desplegará una forma para la captura de datos adicionales a nivel partida en la que se podrá capturar la siguiente información.

Campo *"OrdenCompra"*. En este campo podrá capturar el número de orden de compra que le corresponde al producto en particular cuando no le corresponde el capturado a nivel documento en el campo **"Orden de compra – Número"** indicado en el tema ["Captura de datos generales pestaña Detalle".](#page-8-1)

Campos *"NumeroRecibo"* y *"FechaRecibo"* En estos campo podrá capturar el número y fecha del recibo en planta que le corresponde al producto en particular cuando no le corresponde el capturado a nivel documento en el campo **"Recibo de mercancía – Folio"** indicado en el tema ["Captura de datos generales pestaña Detalle".](#page-8-1)

Campo *"Nota"*. Este dato es opcional y es para que el proveedor pueda capturar una nota o comentarios acerca del producto facturado.

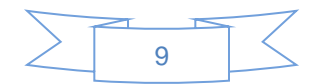

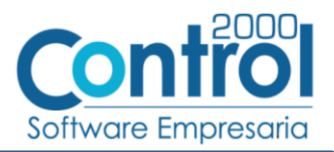

Campo *"NumeroLineaOrden"*. En la Addenda se reporta un atributo llamado "numeroLinea" para cada producto facturado, éste número debe coincidir con el número de línea (columna Lín) con el que aparece ese producto en la orden de compra de Metalsa, por ello en este campo adicional *"NumeroLineaOrden"* deberá capturar ese número de línea para que coincida con el de la orden de compra. Cuando se omite la captura de un dato en este campo, el sistema por default asigna el número consecutivo que le corresponde a la partida en la captura de la factura, por lo que si el orden de las partidas capturadas en la factura coincide exactamente con el orden que tienen en la orden de compra de Metalsa, podrá omitirse la captura de este dato en todas las partidas.

### <span id="page-10-0"></span>*7.3 Captura de datos adicionales a nivel documento*

Al terminar de capturar la información general del documento y haber presionado el botón "Aceptar", se desplegará la ventana "Datos adicionales" en la que se podrá capturar la siguiente información a nivel documento para ser incorporada a la Addenda.

Campo *"***RefProv".** Este campo es opcional, es para capturar la referencia de la factura o remisión que se envió en el ASN que soporta la factura. Si el proveedor no utiliza ASN o METALSA no se lo requiere, se puede dejar en blanco.

Campo *"***Cancela.** Este campo es requerido cuando la factura que se emite cancela o sustituye a otras facturas. En él debe capturarse el número de las facturas que cancela o sustituye.

Campo *"***Nota.** Este campo es opcional y es para que el proveedor pueda capturar una nota o comentarios acerca de la factura, de capturarse, esta nota aparecerá en la Addenda a nivel de encabezado.

Campo *"***DescripcionCredito.** Este campo será requerido solo cuando el documento capturado sea una Nota de Crédito. Se capturará en él una descripción del crédito utilizando un máximo de 200 caracteres. Campo *"***CreditoMontoLinea.** Este campo será requerido solo cuando el documento capturado sea una Nota de Crédito. Se aceptan signos en este campo para diferencias.

Campo *"***RefFactura.** Este campo será requerido solo cuando el documento capturado sea una Nota de Crédito. En él se capturará el No. de factura a la que se refiere el cargo o el crédito.

Campo *"***SegmentoProd.** Este campo es opcional para indicar el número de segmento (no hay más detalles en la documentación de METALSA). Si el proveedor no lo conoce o METALSA no se lo requiere, se puede dejar en blanco. Si METALSA le requiere éste dato al proveedor, METALSA deberá proporcionárselo.

### <span id="page-10-1"></span>*7.4 Adjuntar archivos dentro de la Addenda*

Metalsa requerirá al proveedor adjunte en su Addenda archivos para procesar su factura, los tipos de archivos aceptados son PDF, EXCEL, WORD y POWERPOINT. Para poder utilizar esta funcionalidad previamente debió de haberse activado la opción "Archivos relacionados" como se indicó en el tema [Datos generales del cliente.](#page-4-0)

Después de haber presionado el botón "Aceptar" para guardar el documento, si esta funcionalidad está activada, se desplegará una ventana que permitirá al usuario seleccionar cada uno de los archivos que se adjuntarán e integrarán como parte de la información de la Addenda.

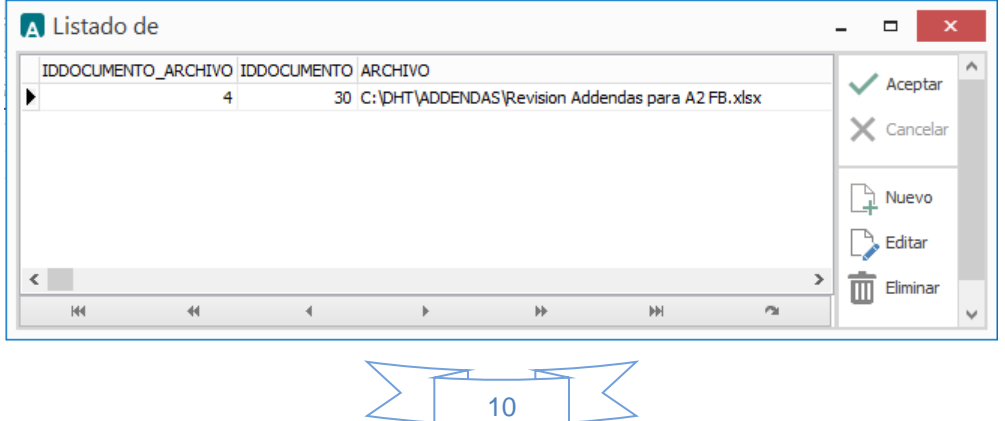

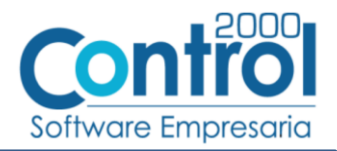

Para adjuntar un archivo hay que presionar el botón "Nuevo", se desplegará una ventana de exploración de búsqueda de archivos en la cual deberá ubicar y seleccionar el archivo que desea adjuntar. Si desea quitar el registro de un archivo que ya había seleccionado bastará con presionar el botón "Eliminar", si solo desea cambiar el archivo seleccionado bastará con presionar el botón "Editar" para poder abrir la ventana de exploración y seleccionar un archivo diferente.

Después de haber indicado todos los archivos a adjuntar deberá presionar el botón "Aceptar".

# <span id="page-11-0"></span>*8. XML ejemplo de la estructura de la Addenda*

A continuación se muestra un ejemplo de cómo deberá aparecer la Addenda dentro del nodo <cfdi:Addenda> del XML del CFDI generado. El contenido de cada elemento variará en función de los datos que se hayan configurado y capturado en el proceso, los elementos opcionales podrán no aparecer si no se capturó la información de carácter opcional que les corresponde, pero los elementos requerido si deberán aparecer y la estructura deberá ser similar a la siguiente.

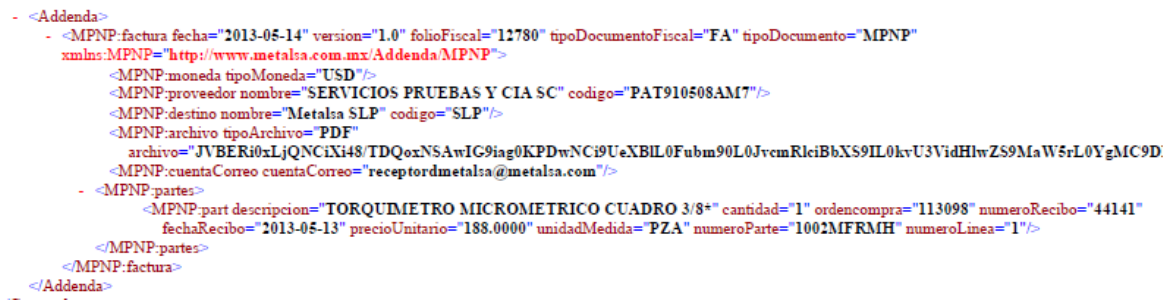

# <span id="page-11-1"></span>*9. Fase de pruebas*

Metalsa pone a disposición del proveedor una MESA DE AYUDA, el proveedor deberá comunicarse al teléfono 01(81) 8369 8375 para que se le asignen fecha y hora para efectuar sus pruebas.

El proveedor deberá proporcionar los contactos para las pruebas, así como se les proporcionara los contactos de Metalsa para el mismo objetivo.

Metalsa enviara un correo, con la información necesaria para realizar las pruebas.

Una vez terminadas las pruebas de manera satisfactoria, se definirá la fecha de inicio de operación en producción.

Metalsa no recibirá facturas de proveedores certificados por otro medio que no sea la RED COFIDI.

METALSA pone a disposición del proveedor una MESA DE AYUDA para atender este proceso de transición.

1) Antes de iniciar el envío de facturas a Metalsa, Perfektools, Grupo Metalsa se deberá solicitar el proceso de certificación de los documentos del proveedor en esquema de prueba.

2) La solicitud debe ser por medio de correo electrónico enviado a los contactos asignados.

3) Una vez recibida la solicitud, se agendará una fecha y hora para la realización de las pruebas de comunicación y verificación de mensajes.

4) Una vez concluida la certificación se acordará una fecha de paso a producción del proveedor.

5) No se recibirán facturas que no cumplan con el estándar del SAT, se rechazarán en automático.

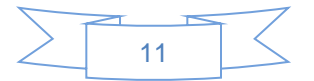

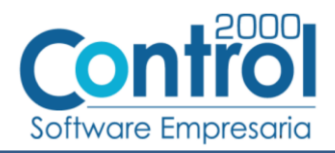

6) Para realizar las pruebas de certificación se solicitarán facturas ya pagadas.

## <span id="page-12-0"></span>*10. Envío del CFDI*

El envío del XML de CFDIs será únicamente a través de la RED COFIDI, el proveedor recibirá de inmediato un acuse de recepción con un OK o con un ERROR. Una factura se da por recibida en METALSA cuando se genera el acuse de recibo con estatus 00 (correcta). Si existe un rechazo de la factura, se generará un mensaje de "retornada" y la factura será descartada por Cuentas por Pagar de METALSA.

Para CANCELAR una factura, nota de cargo/crédito o carta porte es necesario contactar a la mesa de ayuda de Metalsa.

Para validar el XML de prueba se puede entrar al portal de la RED COFIDI, el documento adjunto "Manual Proveedor(Pruebas)RED COFIDI\_METALSA.pdf" indica cómo puede enviarse el CFDI a través de éste medio.

Cuando se carga el XML en el portal RED COFIDI en él se realiza una validación al mismo y si detecta un error en la addenda se presentará un mensaje indicando cuál es error, por ejemplo:

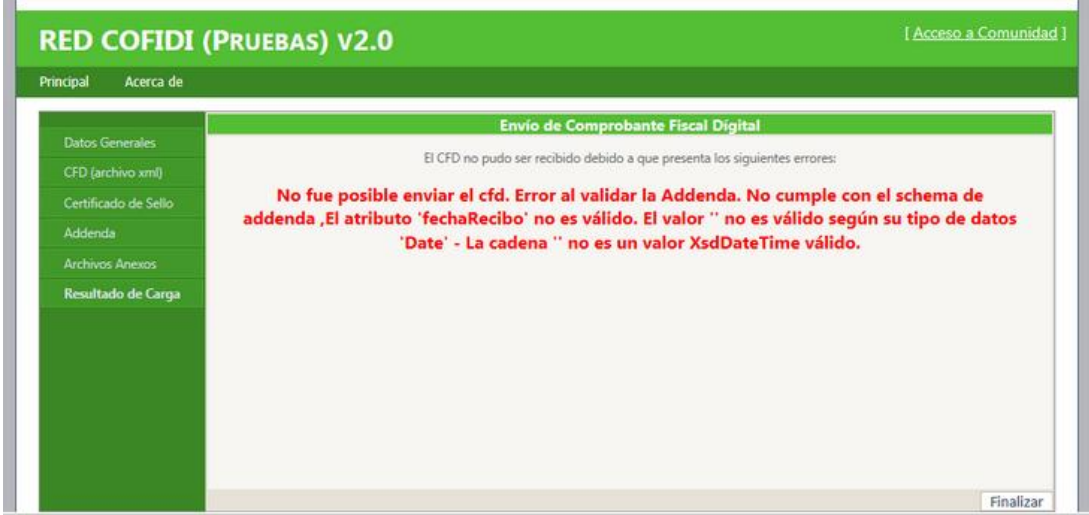

Cuando se valida como correcta se presentará un mensaje como el siguiente:

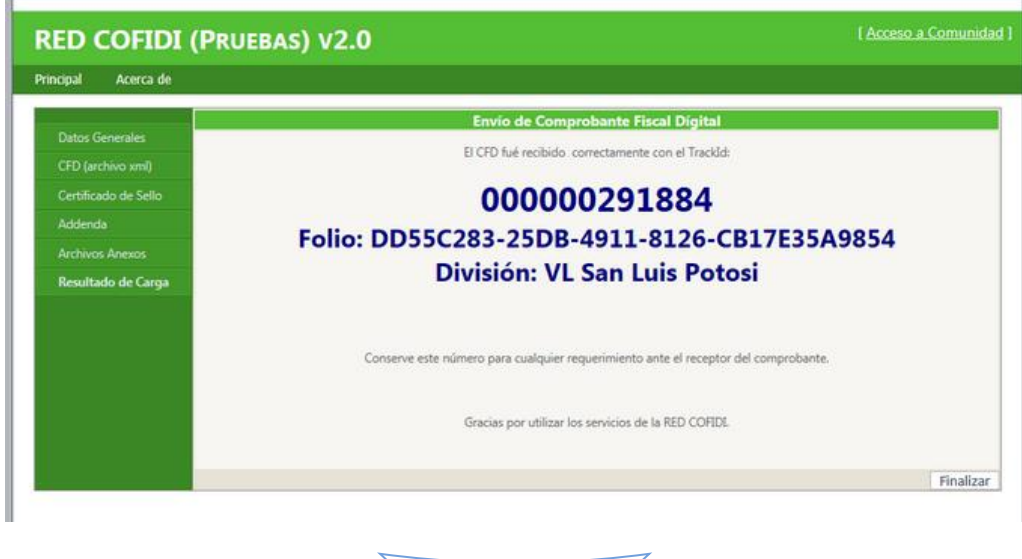

12

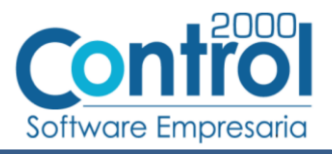

## <span id="page-13-0"></span>*11. Contactos*

El proveedor puede ponerse en contacto con la(s) persona(s) mencionada(s) a continuación para tratar dudas sobre la Addenda requerida:

Elva Cristina Garcia Rangel 01 (81) 83697110 [elva.cristina@metalsa.com](mailto:elva.cristina@metalsa.com) Carlos Antonio Jimenez Molina 01 (81) 83697205 [carlos.jimenz@metalsa.com](mailto:carlos.jimenz@metalsa.com) Oscar Alberto Saldua Lopez 01 (81) 83697303 [oscar.saldua@metalsa.com](mailto:oscar.saldua@metalsa.com) Janet Meza Lorenzano 01 (81) 83697112 [janet.meza@metalsa.com](mailto:janet.meza@metalsa.com) Maria Magdalena Zapata  $101 (81) 83707569$  [magda.zapata@ateb.com.mx](mailto:magda.zapata@ateb.com.mx)

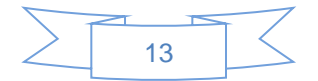